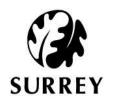

# Surrey Minerals and Waste Safeguarding Map Viewer Help Guide

#### ArcMap Online Toolbar

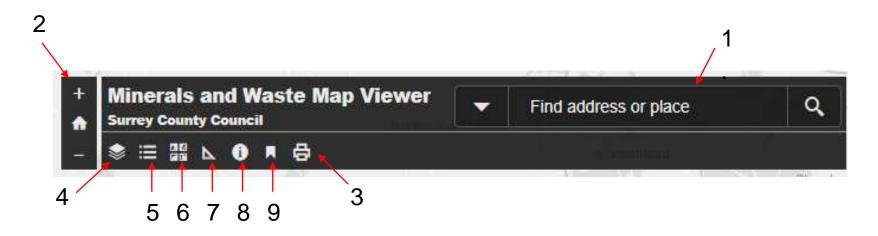

- 1. Search Bar
- 2. Zoom Tool
- 3. Print Tool
- 4. Legend Tool
- 5. Layer Tool

- 6. Basemap Tool
- 7. Measure Tool
- 8. Description Tool
- 9. Bookmark Tool

### How do I search for an address Surrey

- Simply click in the search bar where it says 'Find —— Address or Place' and type in what you are looking for.
- You can search by:
  - Site name
  - First line of the address
  - Street name
  - Postcode

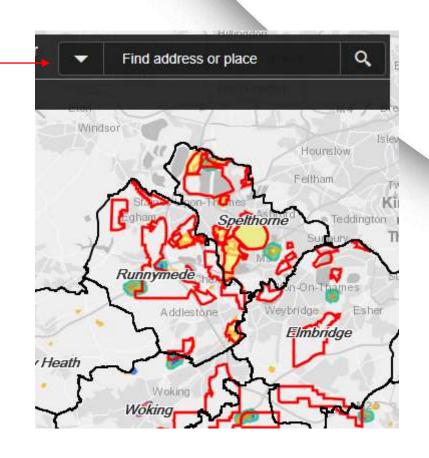

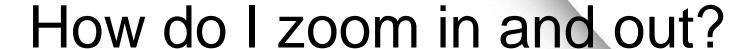

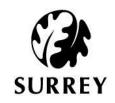

- Click on the '+' sign in the main toolbar to zoom in
- Click on the '-' sign to zoom out.
- While holding the shift key, draw a box around the area you wish to zoom into.
- The home symbol will reset the map to its original view.

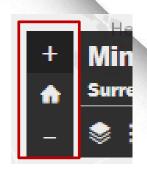

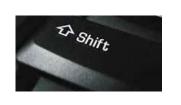

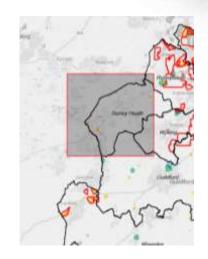

## How do I find my district or borough? SURREY

- Click on the bookmark icon.
- The bookmark window should appear.
- Click on the bookmark to zoom into it on the map.

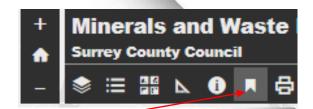

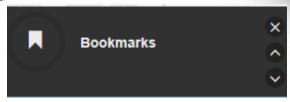

Elmbridge

Epsom and Ewell

Guildford

Mole Valley

Reigate and Banstead

Runnymede

Spelthorne

Surrey Heath

Tandridge

Waverley

Woking

#### How do I print my map?

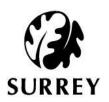

- To print the map you are viewing click on the print icon on the toolbar.
- A printing window should appear.
- Add a title using the 'Add custom title field'.

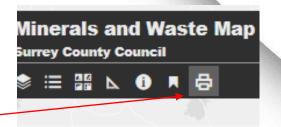

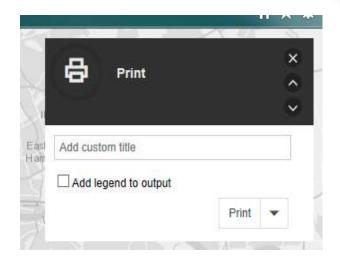

#### How do I view the legend?

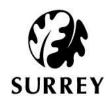

- To see the legend, click on the Legend icon on the toolbar.
- The Legend
  window should
  appear showing
  the key.

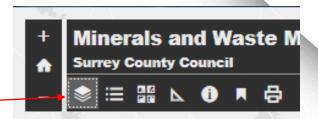

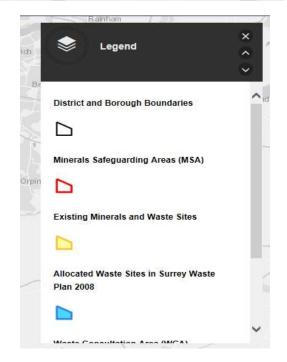

#### How do I chose a layer?

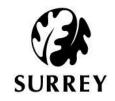

- Click on the layers icon.
- The layers window should appear, showing available layers.
- By clicking in the box next to each layer you can turn each layer on and off.

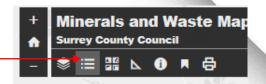

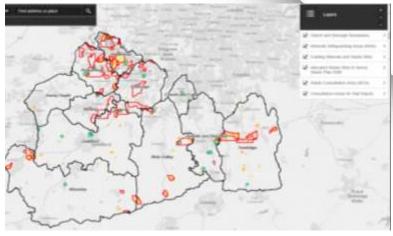

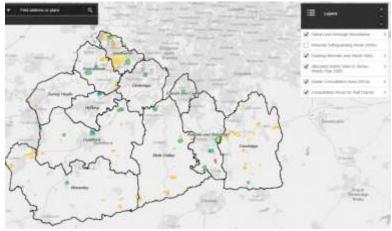

#### How do I change the basemap? SURREY

- Click on the Basemap Gallery Icon.
- The Basemap window should appear, showing different basemaps to chose from.

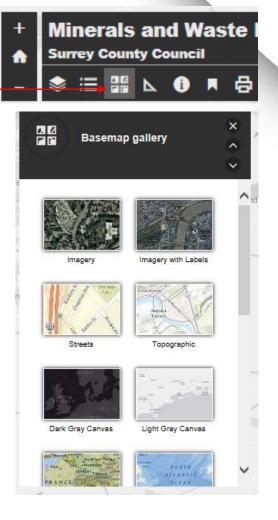

## How do I measure areas or distances?

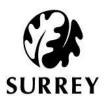

- Click on the measure icon
- The measure window should appear.
- Use the area measure feature by drawing an area you want to measure.
- Use the distance measure feature by selecting points on the map.
- Use the grid reference measure for longitude and latitude of a point.

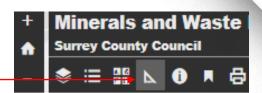

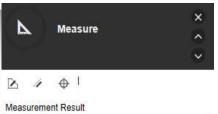

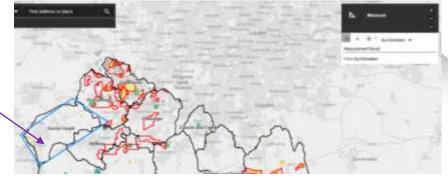

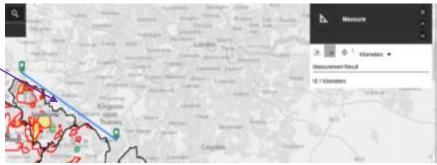

# How do I find out more information about the map?

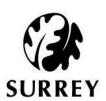

- Click on the 'info' icon on the tool bar.
- The information window will appear with where you can go for more information.
- This will also link you back to the planning policy webpages.

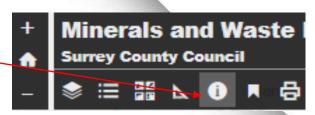

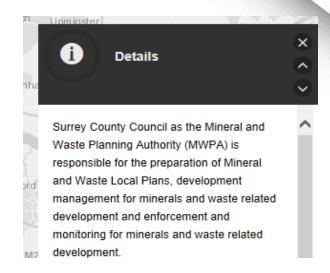